## **How to Register for Classes**

1) Click on STUDENT DASHBOARD

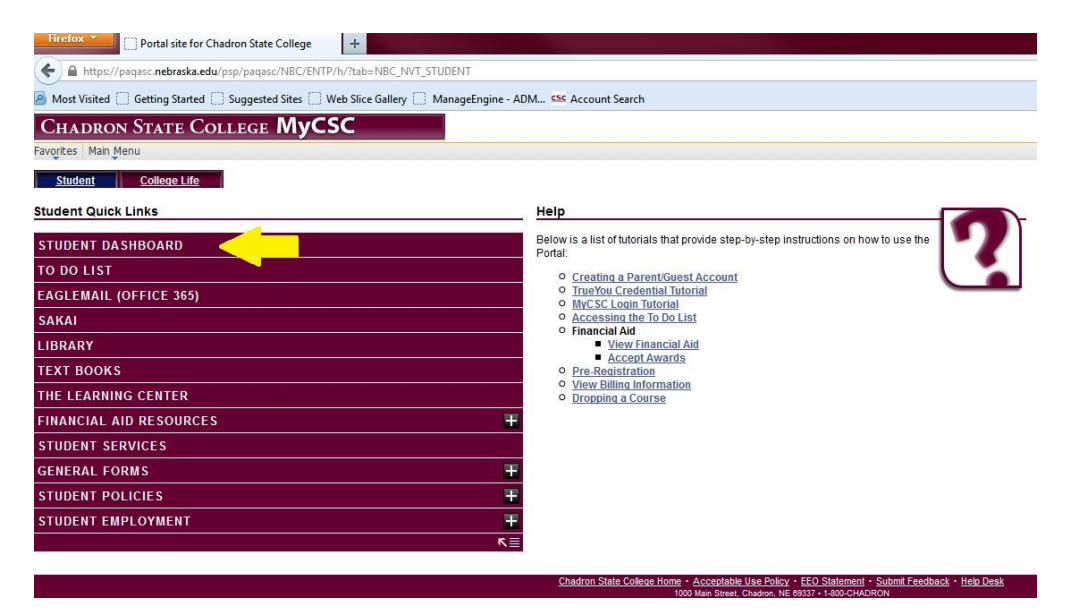

2) Click on "Enroll: Add"

**Firefox X** Student Dashboard  $|+|$ ← A https://paqasc.**nebraska.edu**/psp/paqasc/NBC/HRMS/s/WEBLIB\_NBC\_SSS.WEBLIB\_ACCESS.FieldFormula.IScript\_GETCONTENT?pgltname=NBC\_P A Most Visited and Getting Started and Suggested Sites and Web Slice Gallery and ManageEngine - ADM... CSC Account Search **CHADRON STATE COLLEGE MYCSC** Favorites | Main Menu > Dashboards > Student Dashboard Student | **Staff** College Life л  $csc$ **SELF-SERVICE Messages** Dashboard<br>-Home No Messages found **Enrollment** 

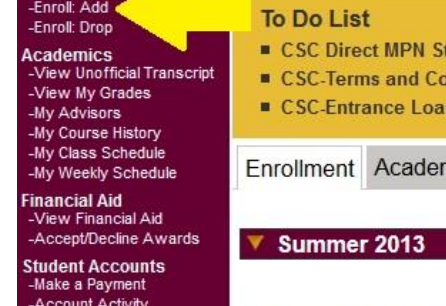

-Charges Due

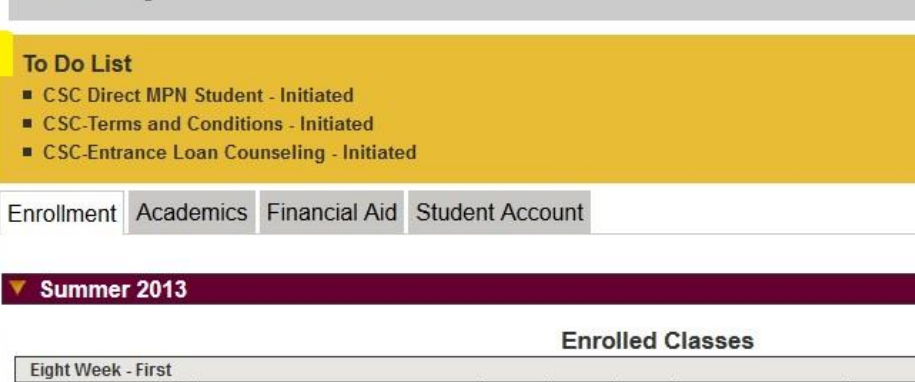

### 3) Read the Agreement and click on "Agree and Continue"

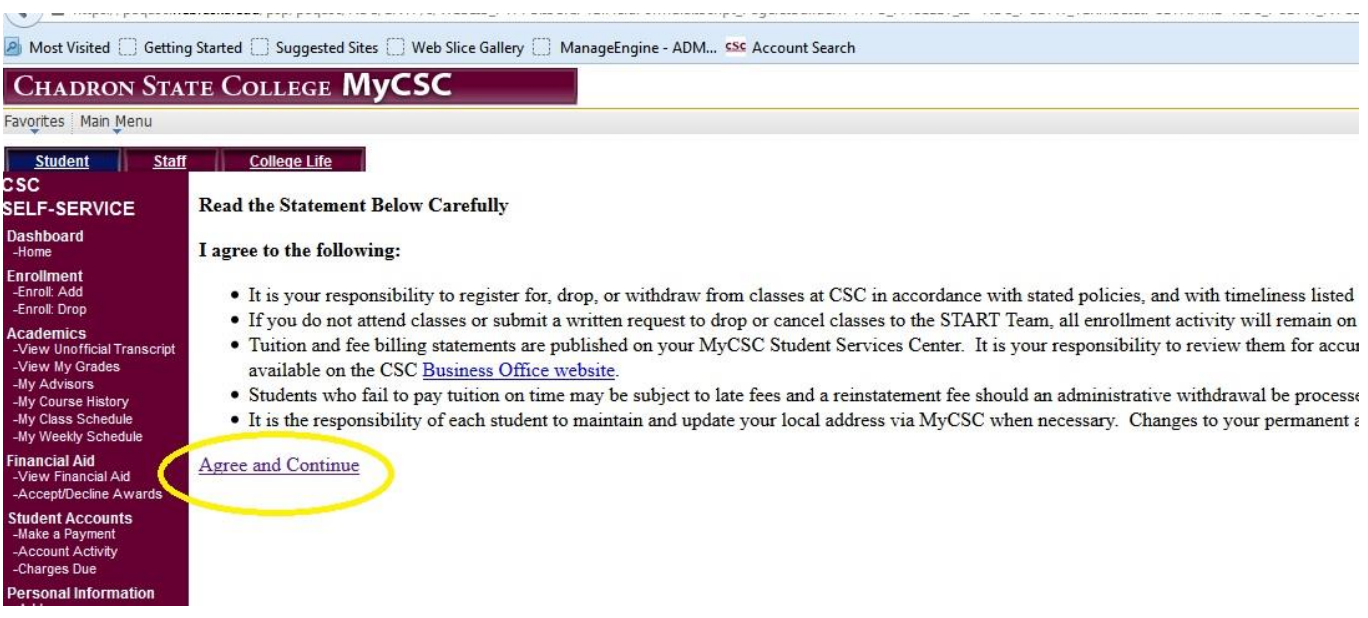

#### 4) Choose the term you are going to take classes.

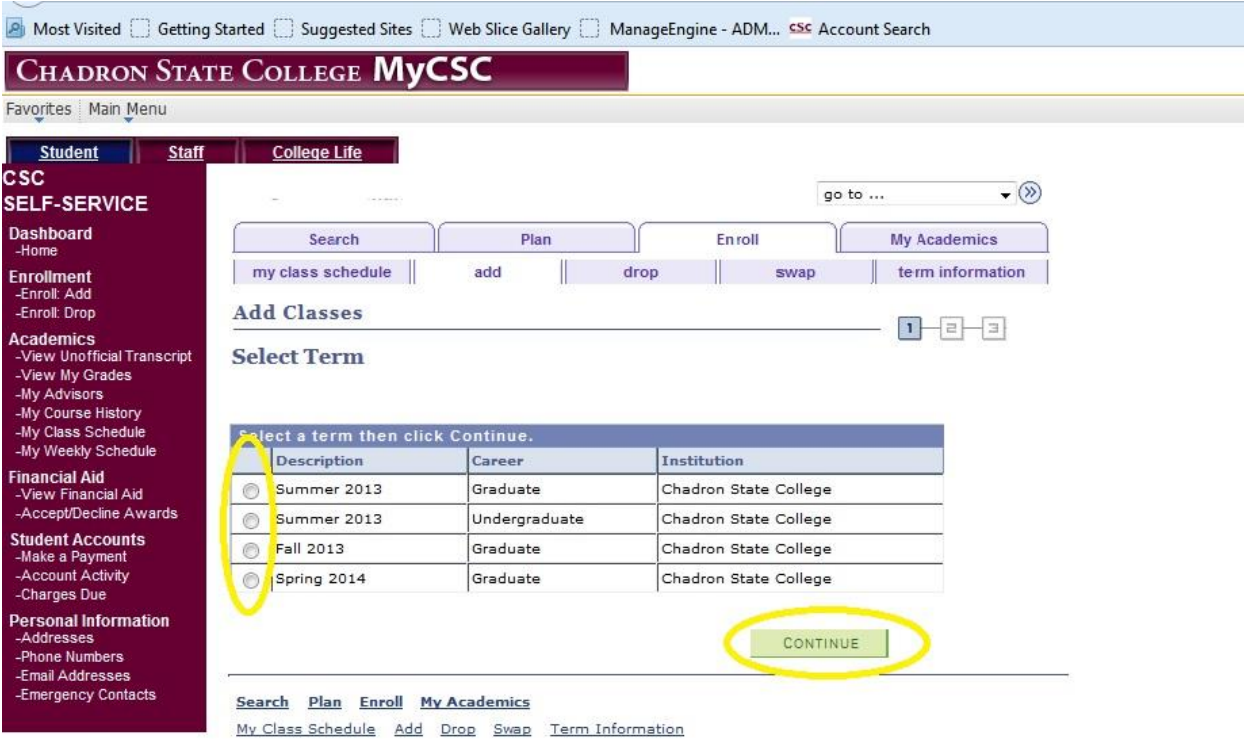

### 5) Click on "Search"

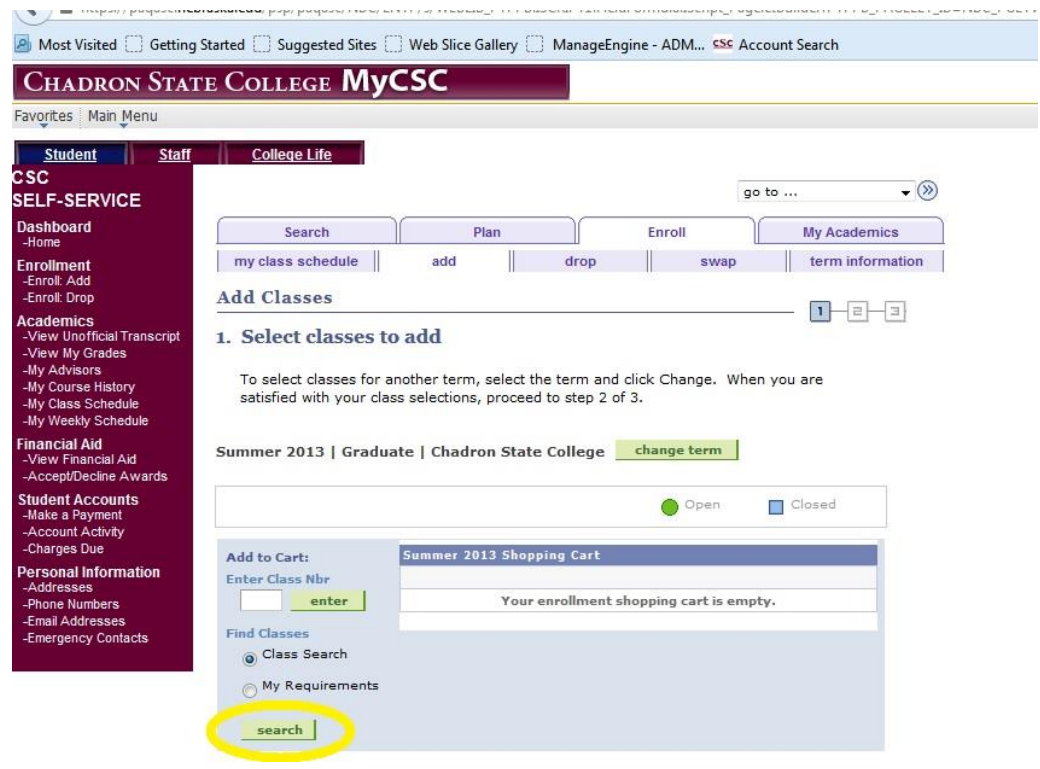

# 6) Fill out the search criteria, and then click "Search."

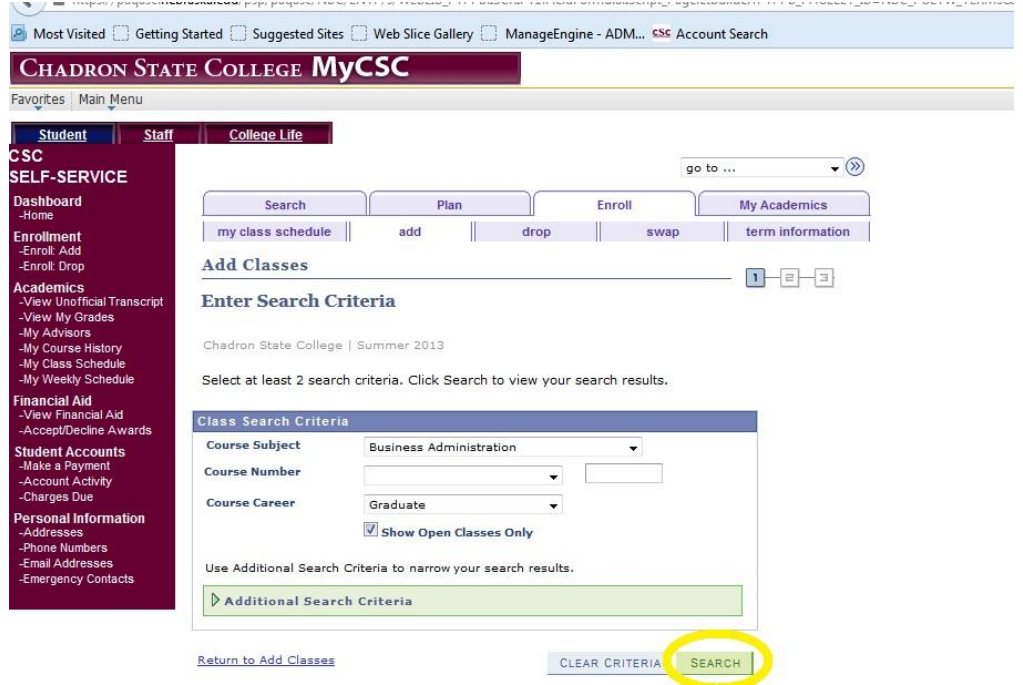

7) When you find the class you want, click on "Select Class"

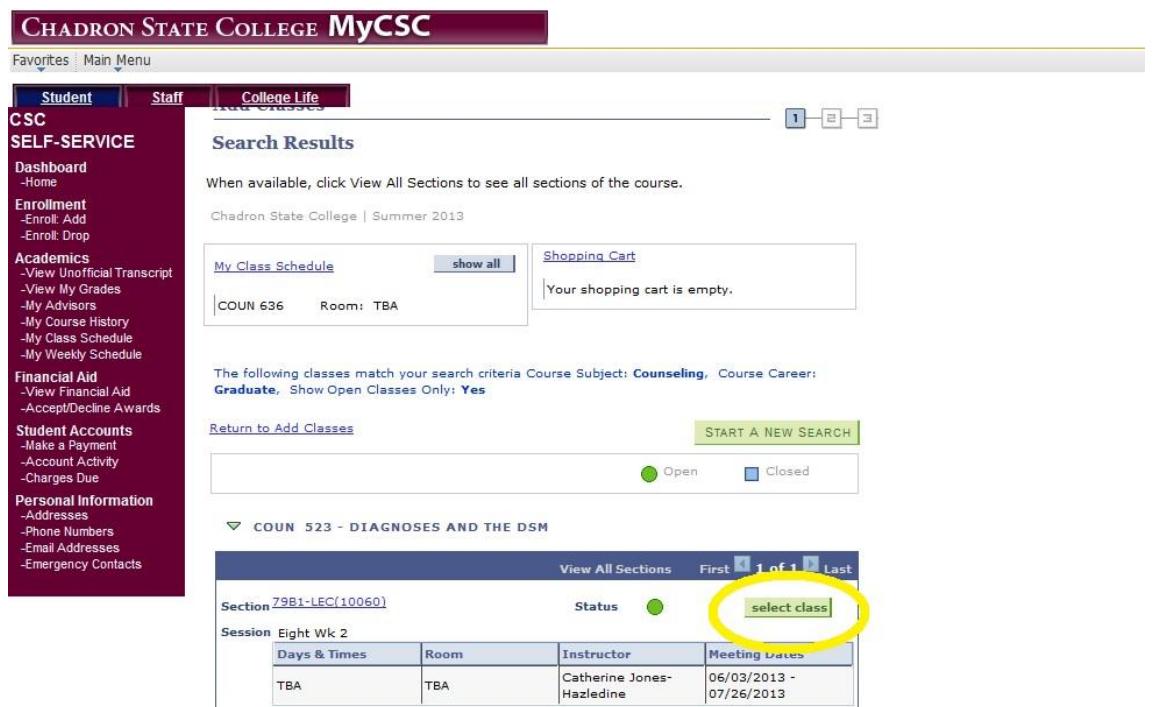

### 8) Click "Next"

**NOTES** 

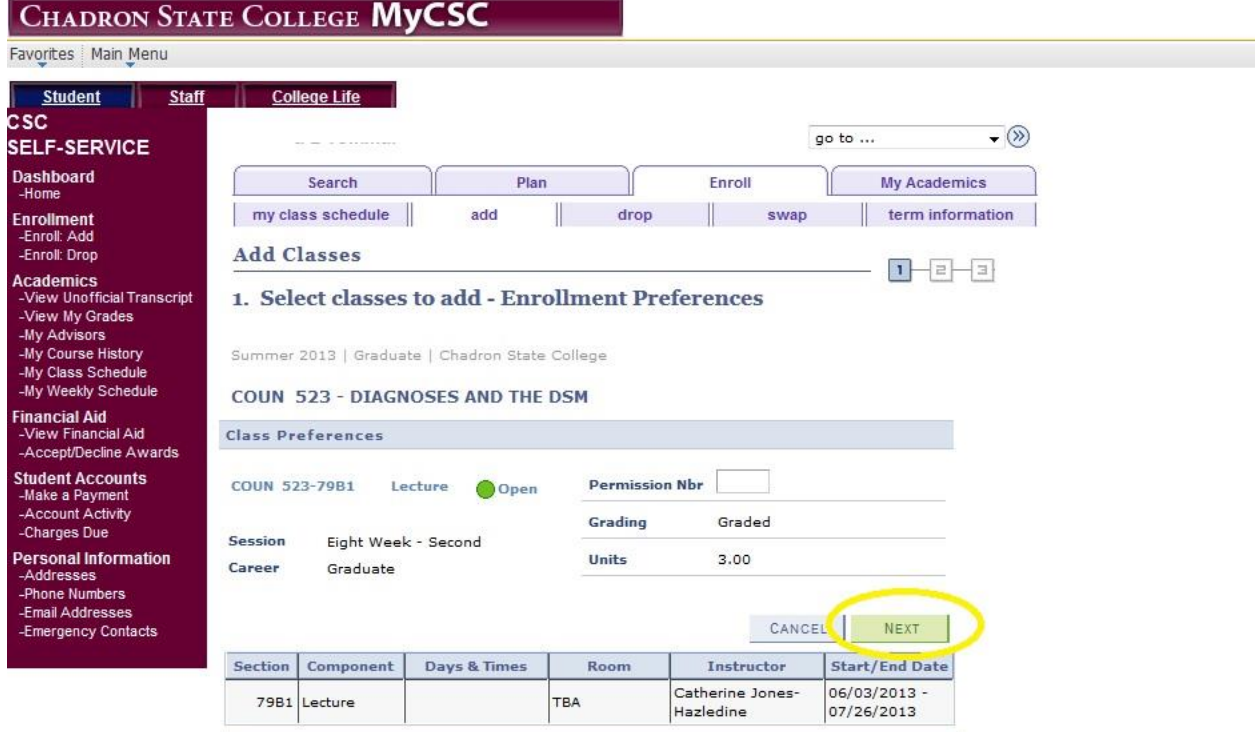

9) Now click on "Proceed to Step 2 of 3"

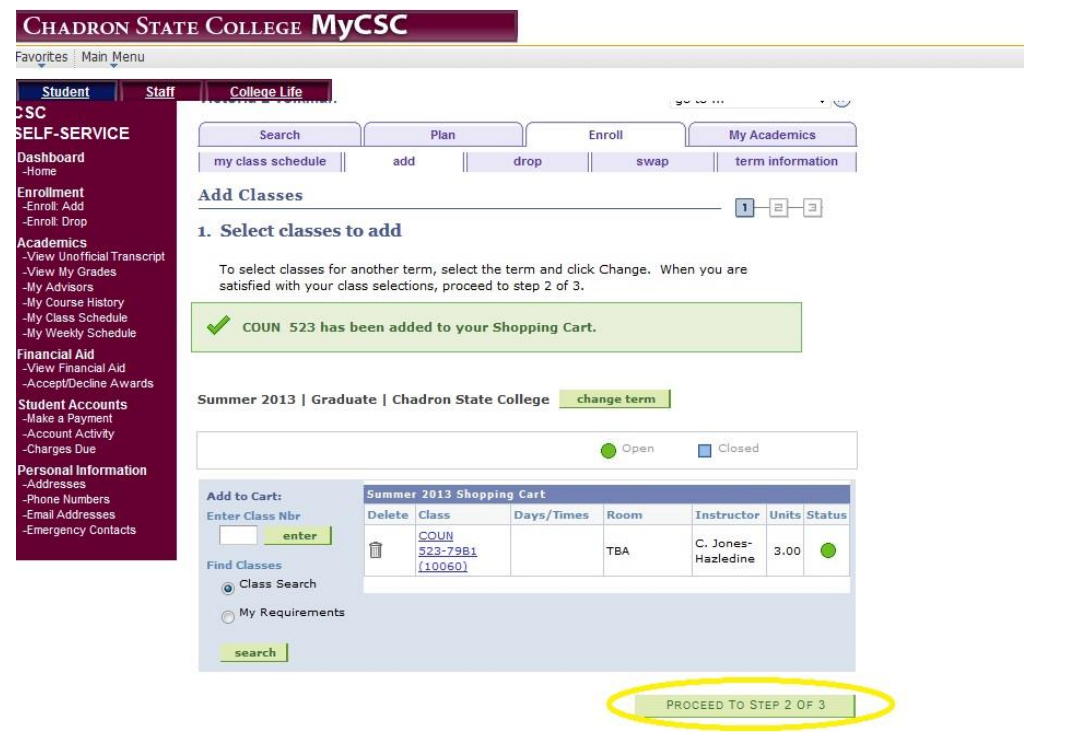

10) Now "Finish Enrolling"

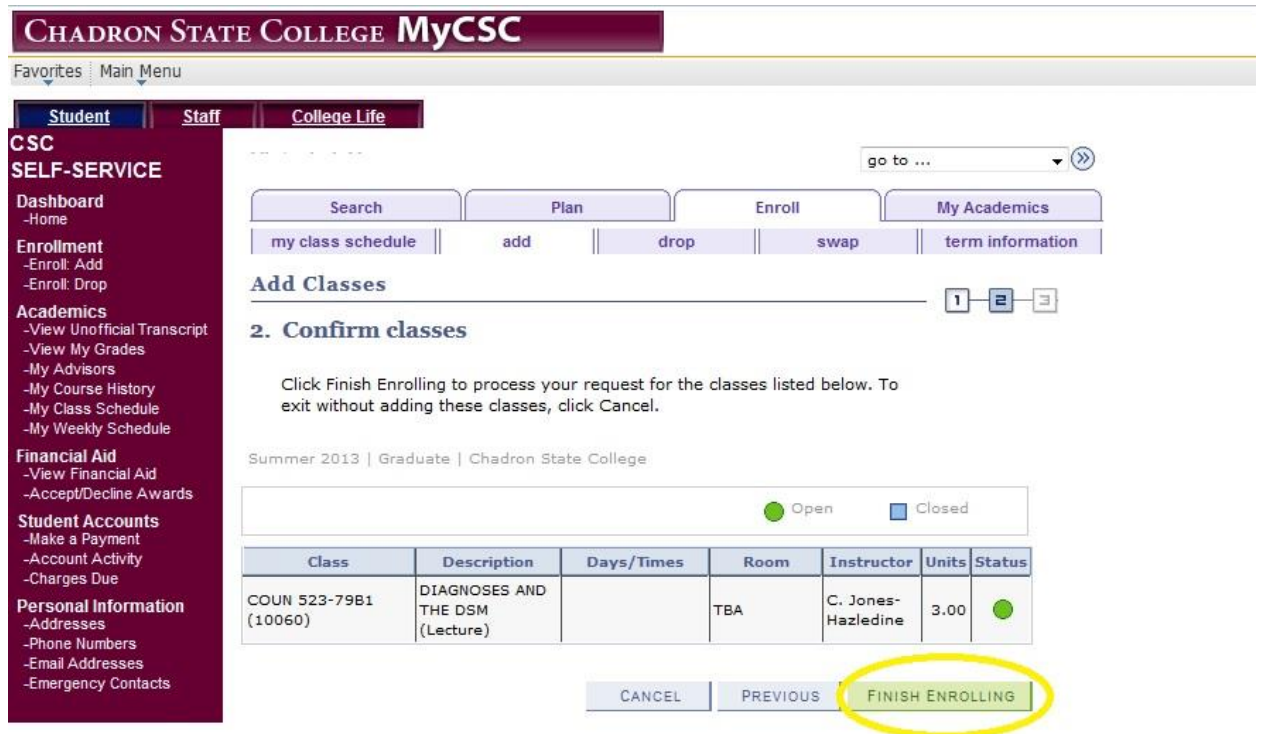

11) You will get a screen that says you have successfully registered.

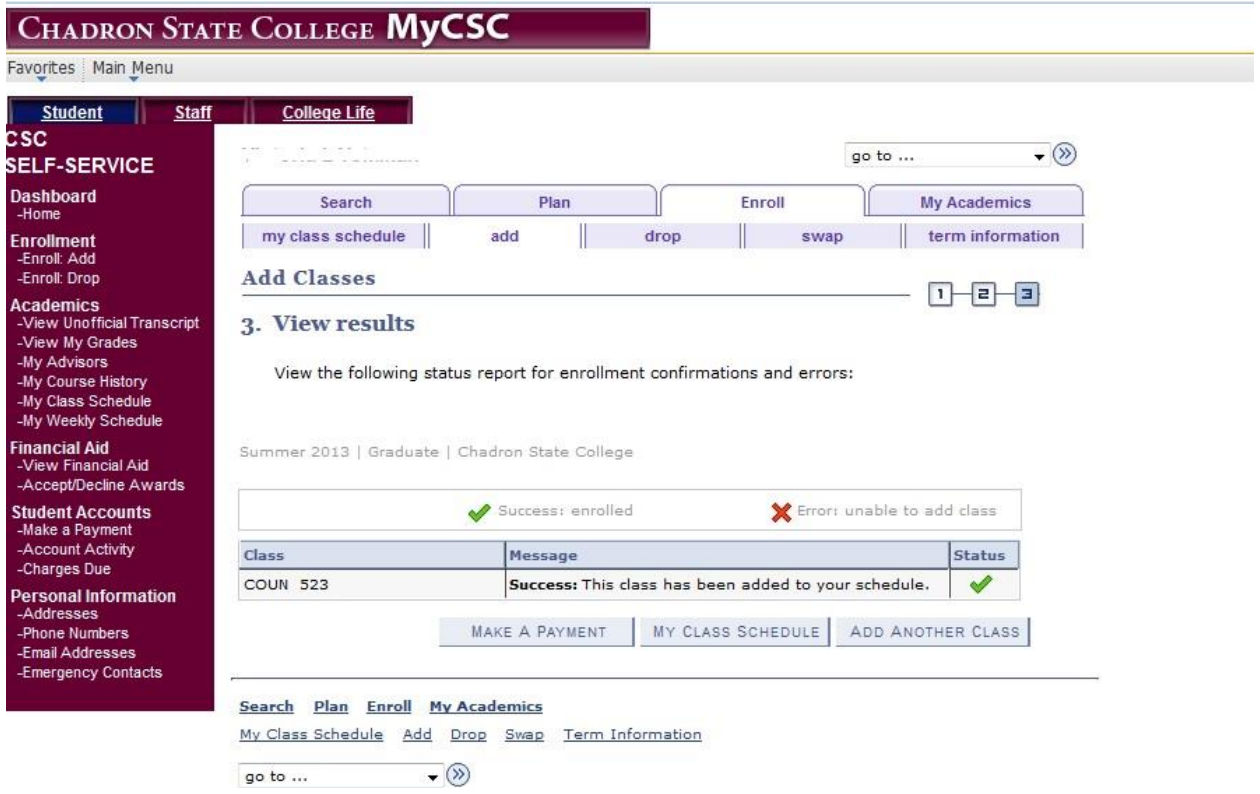